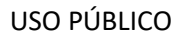

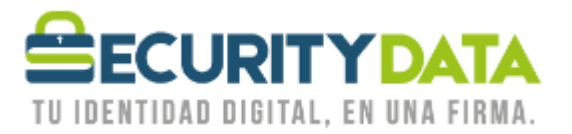

Manual de Usuario

Instalación de Token Epass 3003 Auto

# **SECURITY DATA SEGURIDAD EN DATOS Y FIRMA DIGITAL, S.A.**

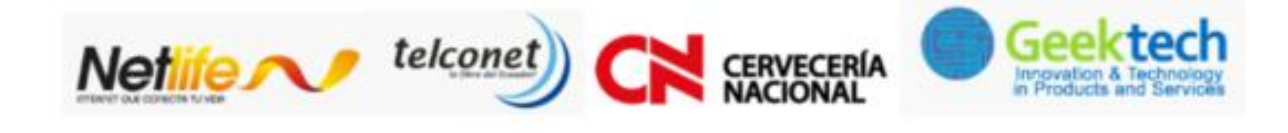

**WWW.SECURITYDATA.NET.EC** 

 $02 - 6020655 / 04 - 6020655$ 

INFO@SECURITYDATA.NET.EC

品

A

f

 $\hbox{\large\it c}$ 

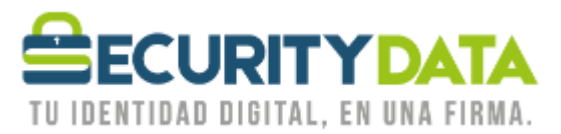

# **SECURITY DATA SEGURIDAD EN DATOS Y FIRMA DIGITAL S.A.**

# **Guía de usuario: Instalacion de Token Epass 3003 Auto**

### **1. SISTEMA OPERATIVO WINDOWS**

- **a.** El token funciona en los siguientes sistemas Operativos de 32 o 64 bits
	- Windows XP
	- Windows Vista
	- Windows 7
	- Windows Server 2003.
	- Windows Server 2008
	- Windows 8 y 8.1
	- Windows 10

#### b. Proceso de Instalación

- Insertar el Token en el puerto USB de su computador.
- Ingrese a nuestra página web (<https://www.securitydata.net.ec/>) en la opción de *ayuda*, seleccione la opción de *descargas* en *Software y Controladores*.
- Descargue el controlador del punto 4 ([https://www.securitydata.net.ec/ayuda-security-data](https://www.securitydata.net.ec/ayuda-security-data-ecuador/#tabs_firma|1)[ecuador/#tabs\\_firma|1](https://www.securitydata.net.ec/ayuda-security-data-ecuador/#tabs_firma|1))

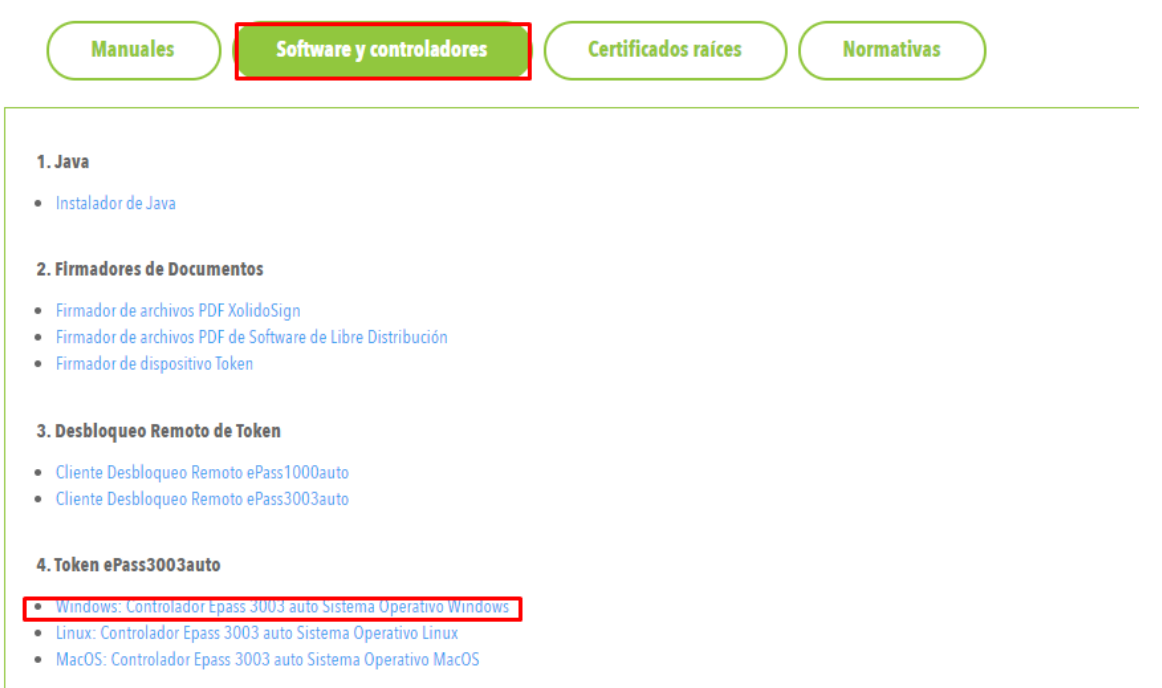

Si el Sistema Operativo nos solicita algún permiso seleccionar Permitir o Aceptar.

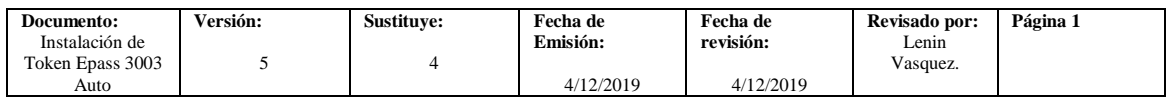

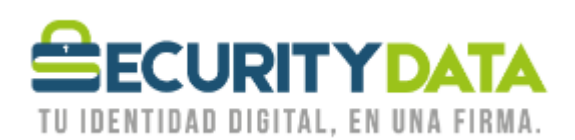

En la ventana que se muestra seleccionar **Instalar**, esperar y a continuación **Terminar**.

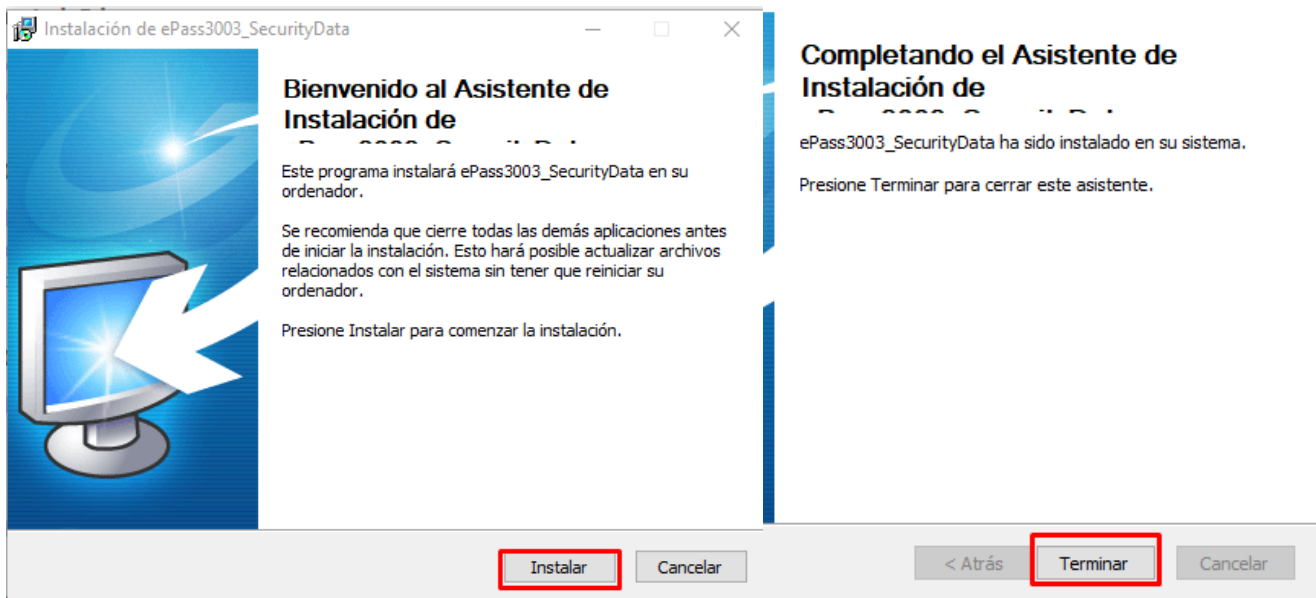

- Retirar el Token y Volver a conectar.
- Para cambiar la contraseña del dispositivo, Insertar el Token e ir a:
	- o Menu Inicio
		- Todos los Programas
			- Security Data
				- o ePass3003
					- ePass3003\_SecurityData Administrador de Token
- Seleccionar **LOGIN** e ingresar el **PIN DE USUARIO**: **1234** (Cambiar el PIN), en caso que haya cambiado el PIN DE USUARIO en nuestras oficinas, colocar el NUEVO PIN.

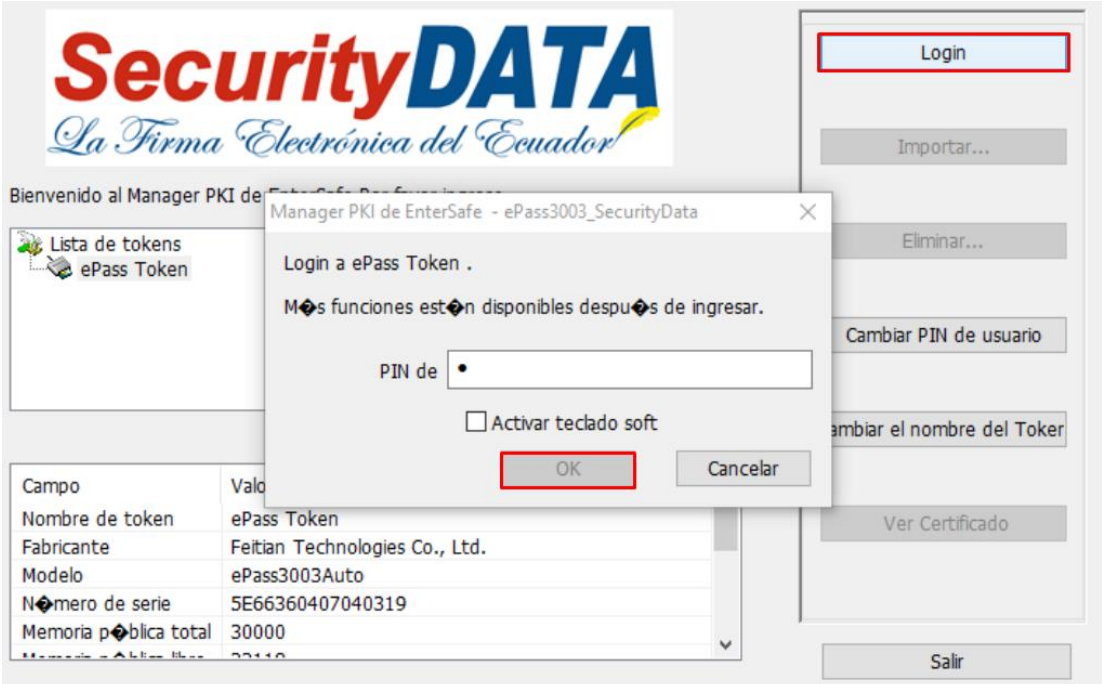

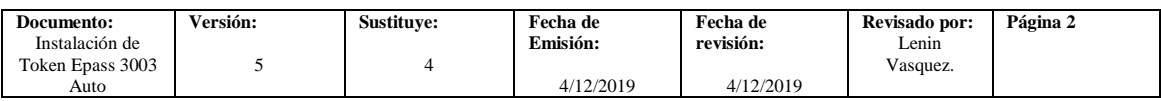

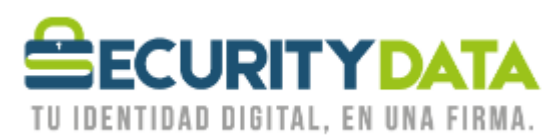

## **2. SISTEMA OPERATIVO LINUX**

- **a.** El token funciona en sistemas Operativos de 32 o 64 bits
- b. Proceso de Instalación
	- Insertar el Token en un puerto USB
	- Descargar el software de la siguiente dirección: [https://www.securitydata.net.ec/ayuda-security-data-ecuador/#tabs\\_firma|1](https://www.securitydata.net.ec/ayuda-security-data-ecuador/#tabs_firma|1)

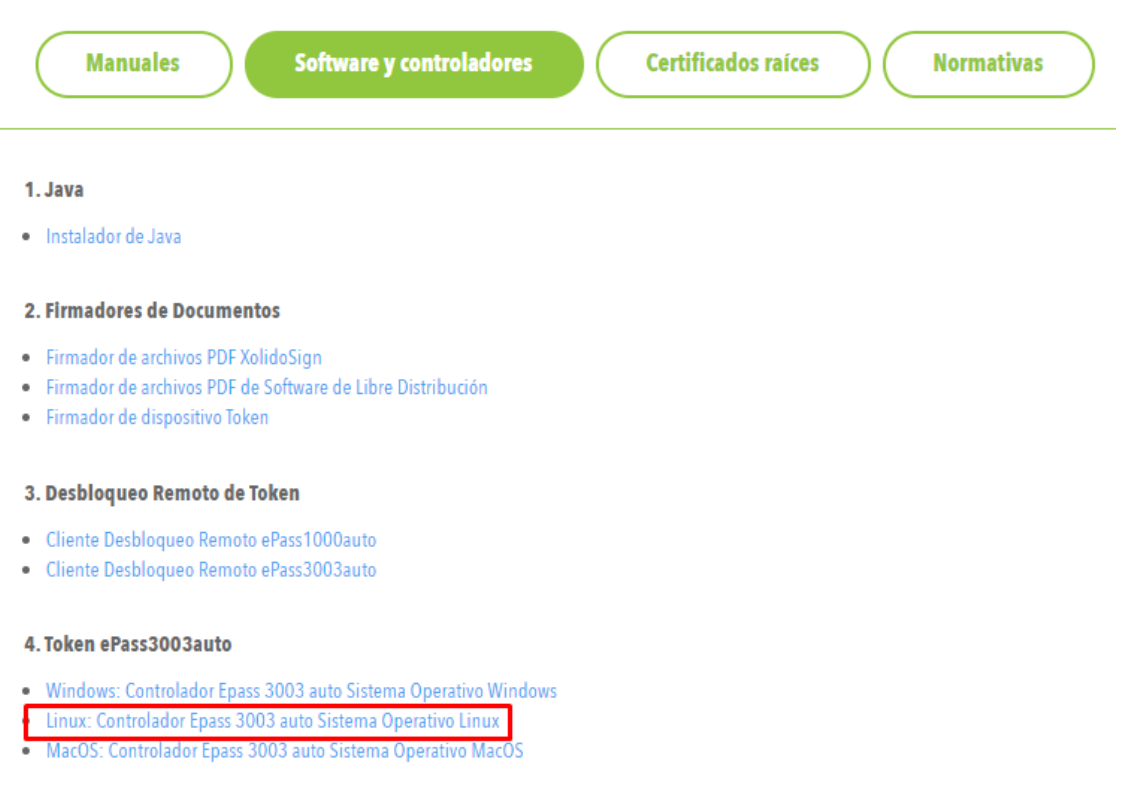

- Desempaquetar y descomprimir el archivo descargado, lo pude hacer gráficamente o a través de la consola con el siguiente comando:
	- o tar -zxvf epass3003auto\_Linux.tar.gz
- A través de la consola debemos ejecutar el comando **sh config.sh** en la dirección siguiente: **<localizacion>/epass3003auto\_Linux/config/**
- Abrir el navegador Firefox para exportar el módulo
- Ir a **Herramientas** y seleccionar **Opciones**.
- Seleccionar la pestaña **AVANZADO** y luego **CIFRADO.**
- Seleccionar la opción **DISPOSITIVO DE SEGURIDAD.**
- Luego seleccionar CARGAR, se abre la ventana de módulos PKCS #11, colocar un nombre y luego examinar.

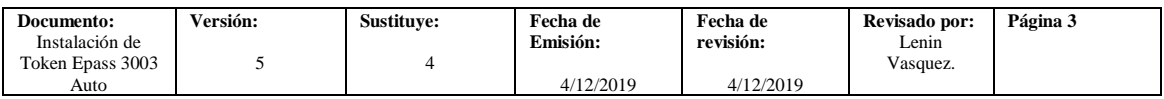

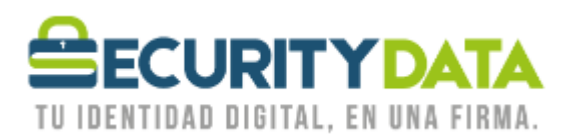

USO PÚBLICO

- Seleccionar el modulo **libshuttle\_p11v220.so.1.0.0** que se encuentra en la carpeta i386 o x64 dependiendo de la arquitectura de su equipo.
	- o i386 (32 bits): **<localizacion>/epass3003auto\_Linux/redist/i386/libshuttle\_p11v220.so.1.0.0**  $\circ$  x86 64 (64 bits):
		- **<localizacion>/epass3003auto\_Linux/redist/x86\_64/libshuttle\_p11v220.so.1.0.0**
- Una vez cargado el módulo por favor iniciar sesión.
- Para abrir el programa del token debemos ejecutar la aplicación del dispositivo que se encuentra en:
	- o i386 (32 bits): **<localizacion>/epass3003auto\_Linux/redist/i386/pkimanager**
		- $\circ$  x86 64 (64 bits): **<localizacion>/epass3003auto\_Linux/redist/x86\_64/pkimanager**

### **3. SISTEMA OPERATIVO MAC**

- **a.** El token es compatible con:
	- MacOS 10.5 y superior
- b. Proceso de Instalación Software
	- Descargar el software de la siguiente dirección: [https://www.securitydata.net.ec/ayuda-security-data-ecuador/#tabs\\_firma|1](https://www.securitydata.net.ec/ayuda-security-data-ecuador/#tabs_firma|1)

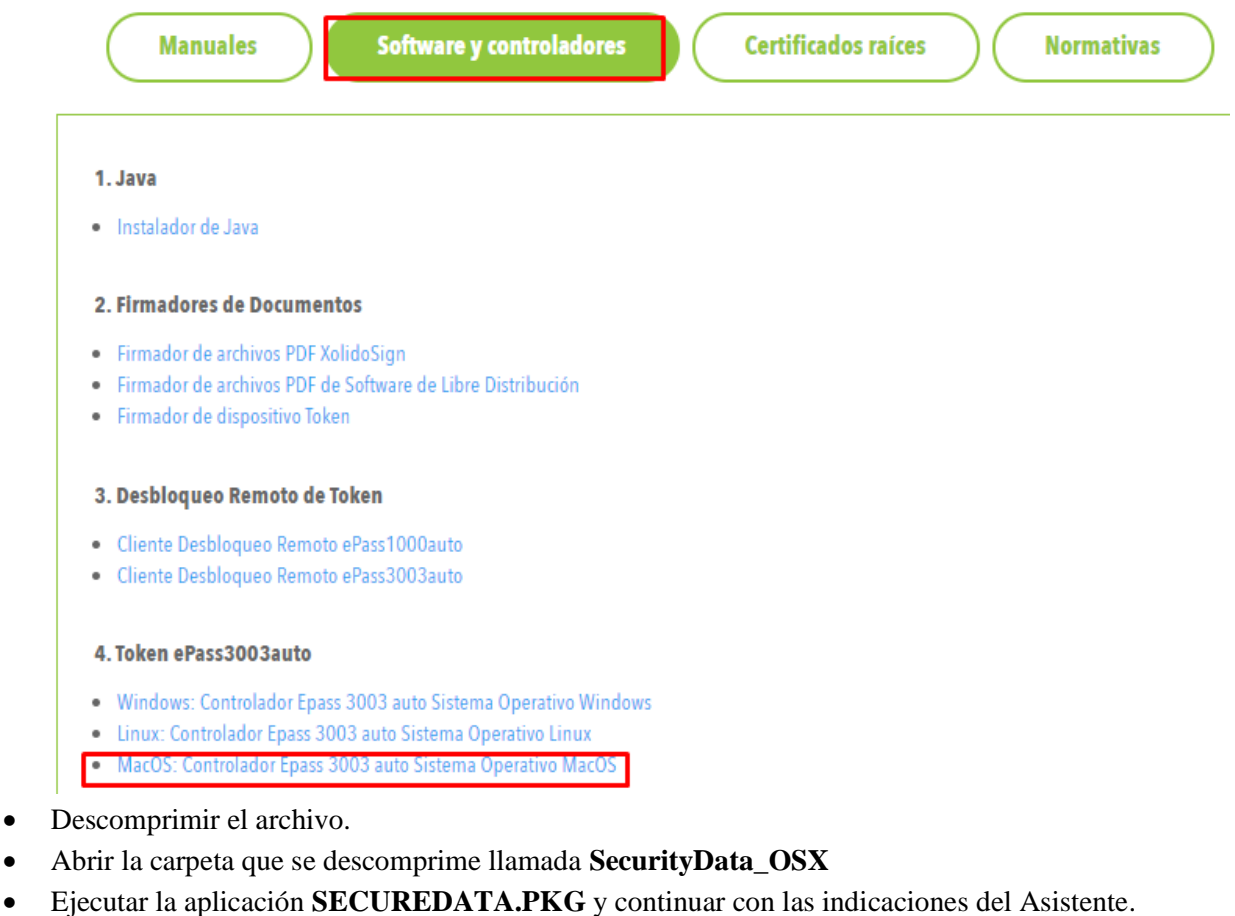

- Insertar el Token en un puerto USB.
- Ir a **APLICACIONES** y abrir el software **ENTERSAFEUSERMGR**.
- Verificar que reconozca el dispositivo en la aplicación.

# **c. INSTALACIÓN LIBRERÍA PKCS#11**

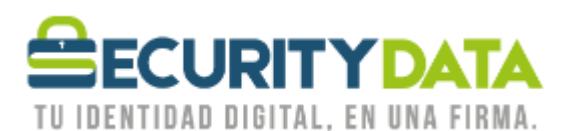

USO PÚBLICO

- La librería se encuentra ubicada en **"/usr/lib/libshuttle\_p11v220.1.0.0.dylib"**
- Dentro de la carpeta descomprimida buscar **INSTPK.HTML** y abrir esa página en **SAFARI**
- Dar click en **INSTALL PKCS#11 LIBRARY**
- Abrir el navegador **Mozilla Firefox**
- Ir a la **PREFERENCIAS**.
- Seleccionar la pestaña **AVANZADO** y luego **CIFRADO.**
- Seleccionar la opción **DISPOSITIVO DE SEGURIDAD.**
- Luego seleccionar **CARGAR**, se abre la ventana de módulos PKCS #11, colocar un nombre en **NOMBRE DE MÓDULO (Module Name)**.
- En la opción **NOMBRE DE MÓDULO (Module Filename)** copiar y pegar lo siguiente: **/usr/lib/libshuttle\_p11v220.1.0.0.dylib**
- Dar click en **OK**.
- Una vez cargado el módulo por favor iniciar sesión.

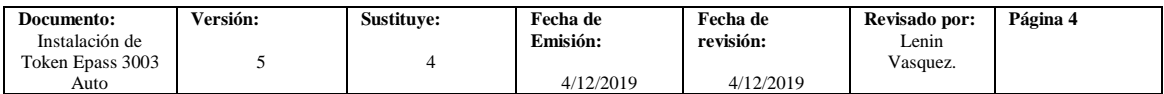